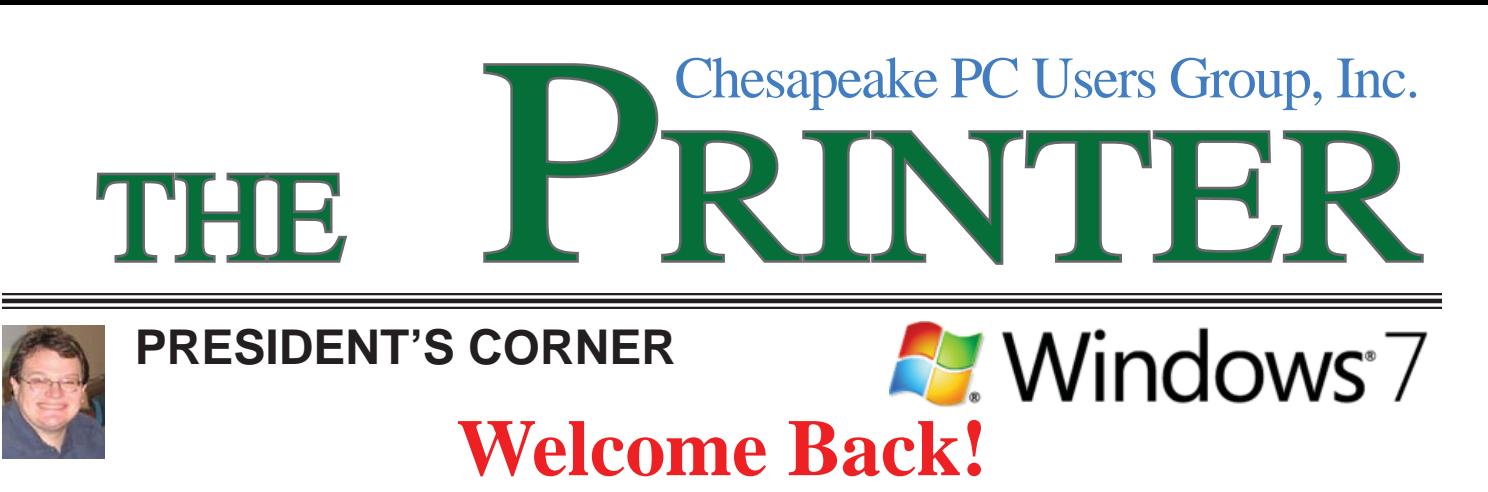

 I hope everyone had a great summer. There's a lot of exciting things to look forward to this season. With new hardware and operating systems coming out, this should prove to be one of the most exciting periods for PCs in quite a while.

## **September 9th Meeting – Windows 7 RTM (Release to Manufacturers)**

Windows 7 RTM was released to TechNet and MSDN subscribers on August 6<sup>th</sup> with the official retail release is set for October 22<sup>nd</sup>. This will be the first of many full meetings on this new operating system.

### **October 14th Meeting – Windows Live Movie Maker 2009**

Michael Alloy will give all of us the first look at Microsoft's latest and greatest version of the ever popular Movie Maker software.

### **November 11th Meeting – LapWorks, Inc.**

LapWorks, Inc. manufactures a variety of "desks" for laptops. These accessories have been designed to ergonomically enhance the use of your laptop, and also improve laptop cooling. There will be some freebies involved. This first in a series of PIAB (Presentations in a Box) from our friends at APCUG.

# *Michael*

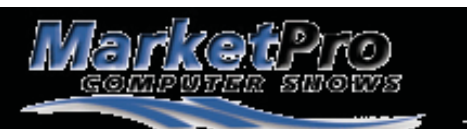

# **Show Schedules**

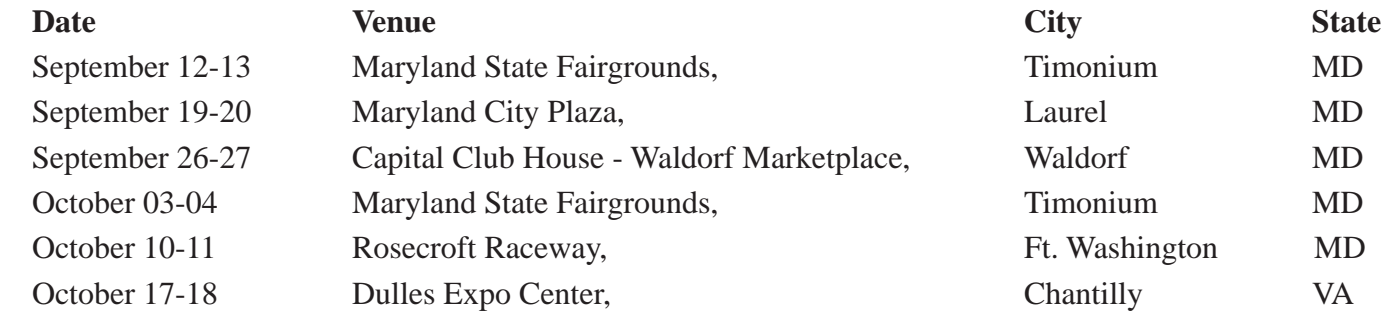

As a service to our members, I will attempt to publish the current schedule for computer shows in our immediate area. For additional information & to print the \$\$ OFF coupon go to:

http://www.marketproshows.com/computershows/citySearch.php

 *cont'd from page 9*

# **Part IV: Windows 7 - cont'd**

- Default Location, which can be used to store your zip code, country/region, and latitude and longitude for use when there is no location sensor such as a GPS receiver attached to the computer Display, which allows a choice between Smaller, Medium, and Larger sizes for text and other items to make the screen easier to read
- HomeGroup, which is the new way of sharing data and other resources in a home network environment
- Notification Area Icons, which allows control of which icons and notification messages appear in the Notification Area of the Taskbar
- RemoteApp and Desktop Connections, which allows you to connect to desktops and programs at your work-place; this takes the place of the Remote Desktop and Remote Assistance capabilities of Windows Vista and XP
- System Icons, which allows control of the following icons and notifications in the Notification Area of the Taskbar: Clock. Volume, Network, Power, and Action Center
- Troubleshooting, which allows access to various troubleshooting wizards on computer problems under the following general categories: Programs, Hardware and Sound, Network and Internet, Appearance and Personalization, System and Security.

Most of the other applets that Vista and Windows 7 have in common have either not changed at all, or have relatively minor differences.

# **OFFICERS**

#### *President*

**Mike Young........................................(410) 551-4411 president@chesapeakepcusersgroup.org** *Vice President*

**Mike Regimenti.................................(301) 509-6091 vice-president@chesapeakepcusersgroup.org** *Co-Treasurers*

**Kathy Walker (410) 268-3860 Bill Somers (410) 647-9429 treasurer@chesapeakepcusersgroup.org**

*Secretary*

**Kris Johnson.....................................(410) 544-8706 secretary@chesapeakepcusersgroup.org** *Publisher/Editor*

**Mike Regimenti.................................(301) 509-6091 editor@chesapeakepcusersgroup.org**

### **CHAIRPERSONS**

*Programs Chairperson*

**Craig Barlow.....................................(410) 266-6829 programs@chesapeakepcusersgroup.org** *Education Chairperson*

- **Sam Shepherd...................................(410) 647-6077 education@chesapeakepcusersgroup.org** *Membership Chairpersons*
- **Margaret Duggan.............................(410) 647-2722 membership@chesapeakepcusersgroup.org** *Public Relations Chairperson*

**Kris Johnson.....................................(410) 544-8706 pr@chesapeakepcusersgroup.org**

### **SPECIAL INTEREST GROUPS (SIGS)**

*New Users Group* **Sam Shepherd...................................(410) 647-6077** *MidShore Computer Users Group SIG* **George Ireland ................................ (410) 745-2361**

**mscug@chesapeakepcusersgroup.org** *Technology SIG*

**Mike Regimenti.................................(301) 509-6091 internet@chesapeakepcusersgroup.org** *Computer Refurbishing SIG*

**Fran Damratowski............................(410) 544-7047 refurbishing@chesapeakepcusersgroup.org**

*Webmeister*

**Mike DeLucia....................................(410) 721-2991 webmeister@chesapeakepcusersgroup.org**

**2**

# **Exploring Microsoft Windows 7 Beta 1 Part III: What I've Discovered About Windows 7**

 $h$ <sub>*y</sub>*</sub>

*Lee Reynolds, Contributing Editor, Boca Raton Computer Society, Florida Boca Bits, May 2009 www.bcrs.org leetutor (at) earthlink.net*

This article has been obtained from APCUG with the author's permission for publication by APCUG member groups; all other uses require the permission of the author (see e-mail address above).

# **New Aero Effects**

#### *AERO SHAKE*

 Let's open a few windows onto your Desktop to show some of the new Aero capabilities built into Windows 7. We'll put several of them there, all partially on top of one another.

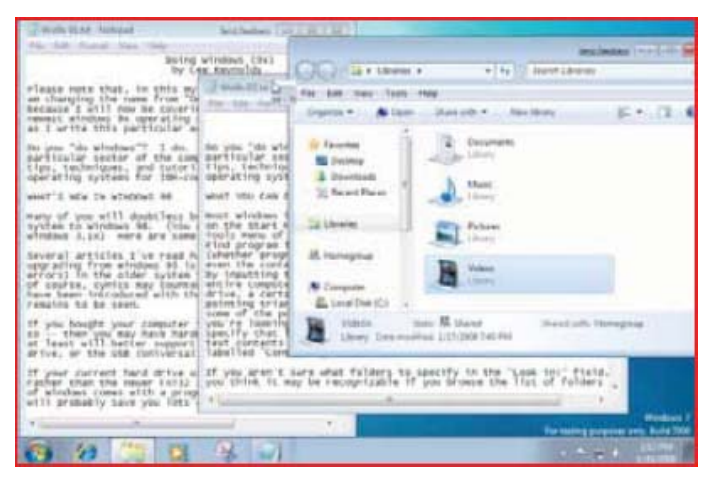

Figure 1 – Three Windows Before Aero Shake

 Suppose you wanted to see the window where the mouse cursor is, which is partially obscured by a couple of other windows that are open. If you just click where the mouse is, then that window would come to the forefront, just as in previous versions of Windows.

 Suppose as you click with the mouse on that window you shake it back and forth a couple of times, left and right. Magically all the other windows minimize to the Taskbar, and you are left with only the one you wanted to look at.

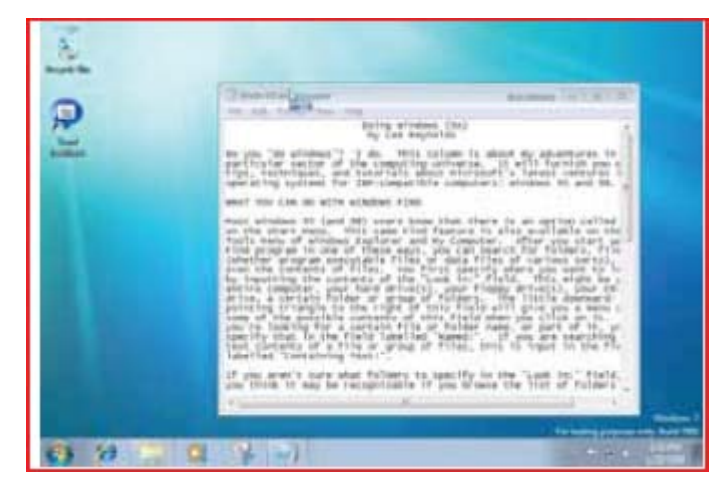

Figure 2 – After Aero Shake

 A bit quicker than making numerous clicks to minimize or close all the other windows! This feature of Windows 7 is called "Aero Shake", but that's only half of it.

 If you now shake the one open window left and right a couple of times, all the other windows that were open but partially obscured appear back on the screen.

#### *AERO SNAP*

 The screenshot (Figure 3) shows two windows open, one partially behind the other. Note that they are two views of similar text documents that have been opened in Windows Notepad.

# **Part lll - Exploring Windows 7 Beta - cont't**

 Take the one on the left, put your mouse near the lefthand side of the Title bar and drag it over to the left until the mouse just barely touches the left edge of your screen. A faint outline of half the Desktop shows up.

 If you release the mouse button, then the window that you moved toward the left side of the screen resizes and fills up that half of the screen!

 Now take the window on the right, put your mouse near the right-hand side of the Title bar and drag it over to the right until the mouse just barely touches the right edge of your screen. Then the faint outline of the right half of your Desktop shows up, and when you release the mouse button the window will resize itself to the right half of your Desktop. Very easy to see the two windows side by side for comparison purposes, for example.

| J. Wolle St. Le.   Federald<br>The Child Channel Chine<br><b>Automotive</b>                                                                                                    | Welcheston's Care J. All Y. Sil                                                                                                    |                                                 |
|----------------------------------------------------------------------------------------------------|----------------------------------------------------------------------------------------------------|-------------------------------------------------|
| Bartray wite<br>by Lee W                                                                                                    | J write ELM rastrage<br>File (SAF) Factor (Theo' 1974                                                                                                    | <b>Antibolism Com List L. All</b>               |
| Please note that, In this my cut<br>as charging the name from "Doling<br>because 3.4111 now 64 covering<br>researt windows Bx coverating such<br>At I write this particular write<br>far-year. "die wiesbars."? . 2 sts. . 254<br>particular sector of the computi<br>tips, techniques, and tutorials<br>operating systems for two-compat<br>what?"It will be wrathed. Sir<br>ways of you will dealerless be red<br>system to windows \$8. From can<br>windows 1,187, ears are view the<br>Soveral articles I ve read have<br>sangrading From admined. 95 to this<br>arrors) In the nider buites that<br>of course, cynics may bearear at<br>tone from Introduced with the re-<br>results to be seen.<br>27. Visi Mouths, your computer, very<br>a.e.  when you way have hardcard<br>$\frac{1}{2}$ | <b>SNETHE ATMOSPHE (VK)</b><br>for two deposition.<br>you "the windows"? I do, "this calumn to about my advantages; in<br>particular sector of the computing universe. It will furnish you a<br>tips, kacherosas, and tutorials about elevators's latest vancures<br>capes at long openions. For 1980-compact this computer's, whiches it's and the<br>amel mus Coa DO altre alistanci FIND<br>most admissi 95 (grd 98) unare know that there is an option called<br>on the Start menu. This came find feature is also available on the<br>fools Hery of Whobse Explorer and My Computer. After you start up<br>Allred principlize fin one of these ways, you can search for follows, File<br>Infurther program everytable files or data files of various sorts).<br>even the contents of files. you first specify where you want to in<br>for leganding the contexts of the "Look boo" Field. This edge he y<br>entire computer, your hard entirets), your floopy ortuals, your co-<br>orive, a cercato folder or group of folders. The tictle doesned-<br>potenting network to the right of this field will plue you a many o<br>home of the pointble contents of this field when you click on it.<br>you in Tooking for a certain file or fullor mass; or part of it, pr<br>spectry that In the Field Labelied 'Names:". If you are soarching<br>cent contents of a file or group of files, this is input in the fix<br>labelled "Containing feat."<br>If you aren't core what folders to specify in the "cosk in." field,<br>you think it may be recognizable if you should the list of fulders'<br>4.70 |                                                 |
|                                                                                                    |                                                                                                    | Pondones<br>For names purposes away. Build 7000 |
|                                                                                                    |                                                                                                    | <b>All provide</b><br>. .                       |

Figure 3 – Two Notepad Windows

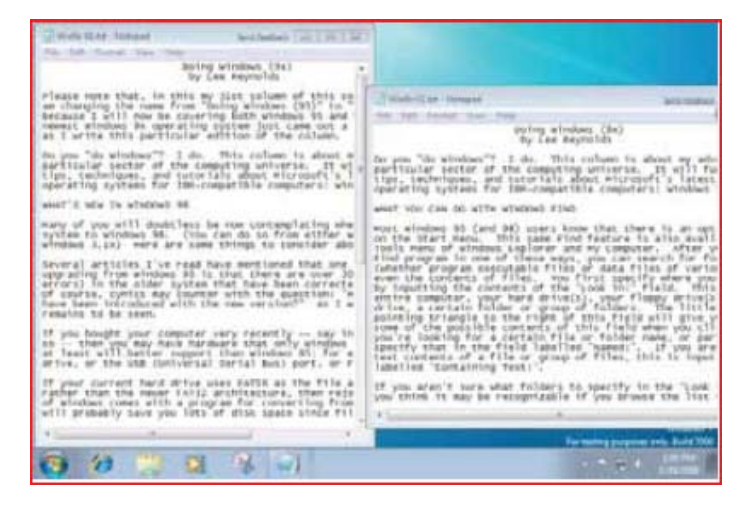

Figure 4 – After Aero Snap

 But that's not all there is to Aero Snap. Now let's open a single window of our display of a text document through Notepad, and next drag it to the top edge of the screen, until the mouse barely touches it. A faint outline of the entire Desktop shows up, and if we release the mouse button, then magically, the Notepad window maximizes to fill the screen!

 (Of course, this works with any window, not just a Notepad window.) Finally, if we drag the maximized window downward away from the top edge, and let it go, it returns to its previous size.

 One more thing about the Aero Snap feature: there are shortcut keys for these effects if you would prefer to use the keyboard rather than a mouse:

- Windows key and Up Arrow same as Maximize window
- Windows key and Down Arrow same as Restore window
- Windows key and Left Arrow same as display on left half of desktop
- Windows key and Right Arrow same as display on right half of desktop.

#### *AERO PEEK*

 The Aero Peek feature has a number of characteristics. It is particularly useful if you have a number of windows open on your screen. Each of the windows will of course correspond to a Taskbar button.

 Some of the Taskbar buttons will appear to be several layers deep (one button behind another, like a row of dominoes), if you have multiple instances of the program open at the same time. If you have several tabs open in Internet Explorer 8, there will be a button for each of the tabs. When this is true, there is a little upward pointing arrow to the right of the taskbar icon which you can use to choose which of the program instances you want to work with.

 Hovering over a Taskbar button (one which is not a pseudo Quick Launch button) without clicking it will open up a miniature image preview of that window over the Taskbar.

 If you hover over any of those miniature image previews, then all other windows that are open on your screen become transparent and you see only the window whose image preview you are hovering your mouse over.

 It is like you can peek through all the other windows to see that one window. (Of course, that is why the feature is called Aero Peek.)

 So if you wanted to see what is in a window without transferring control over to it, you can very easily do so. If you actually click on one of those image previews, it becomes the active window.

 You can also close a window (or a tab, in the case of an Internet Explorer Taskbar button) by clicking on the small "X" icon in the image preview.

 Another part of Aero Peek is the replacement for the "Show Desktop" icon in the Quick Launch bar of previous versions of Windows. This is a small rectangle at the right end of the Taskbar.

 If you hover your mouse over this area, you will see a tooltip reading "Show desktop", but also it will show you an image of your Desktop overlaid with rectangular outlines of any windows you might have open covering parts of the Desktop. So it is as if you are peeking behind all the open windows to see the Desktop.

 If you actually click that rectangular area, rather than just hover over it, then it will act like the Show Desktop icon of previous Windows versions: all windows minimize to the Taskbar and you see your Desktop.

 You can also right click the Show Desktop area of the Windows 7 Taskbar and it will give you a context menu from which you can choose one of the options: Preview Desktop, or Show Desktop.

 Unfortunately, the Preview Desktop does not work (in fact, it shows as "greyed out" on the context menu) in the Virtual Pc environment. The screenshot in Figure 5 shows this:

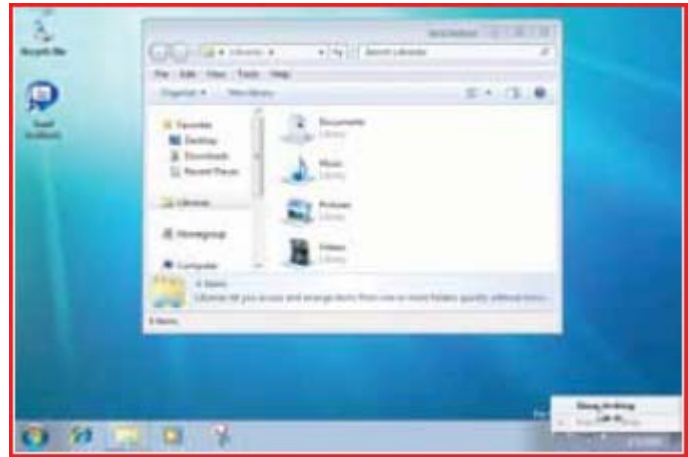

Figure 5 – Show Desktop

# **Part IV: What I've Discovered About Windows 7**

*by* 

*Lee Reynolds, Contributing Editor, Boca Raton Computer Society, Florida Boca Bits, June 2009 www.bcrs.org leetutor (at) earthlink.net*

This article has been obtained from APCUG with the author's permission for publication by APCUG member groups; all other uses require the permission of the author (see e-mail address above).

### **The Start Menu And Its Properties**

 As you can see from the screenshots below, the Windows 7 Start Menu is very similar to the Vista Start Menu.

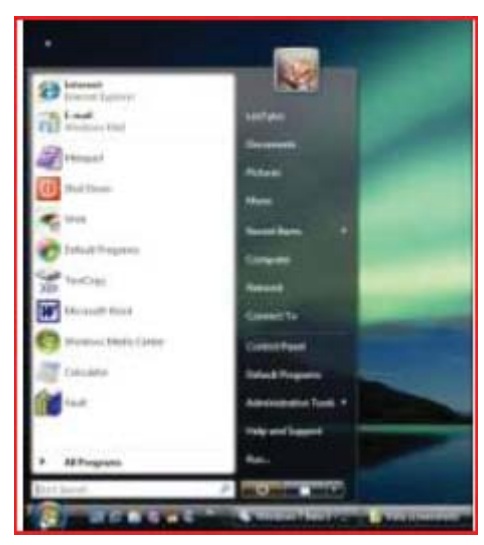

Figure 1 – Vista Start Menu

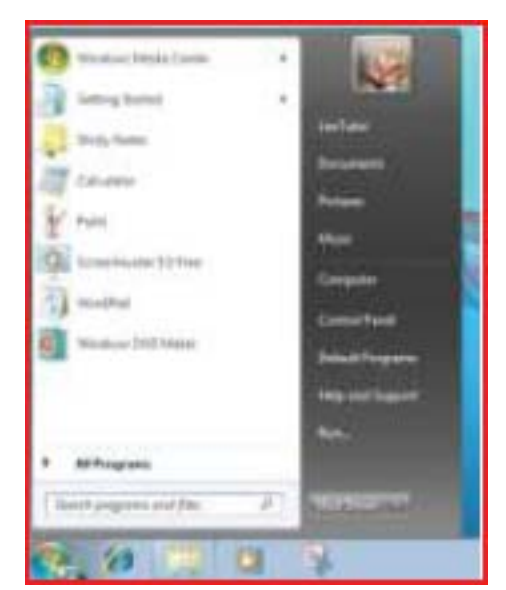

Figure 2 - Win7 Start Menu

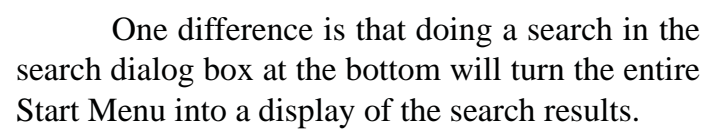

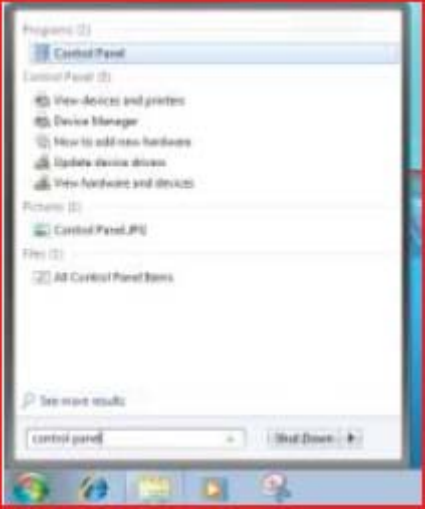

Figure 3 – Win7 Start Menu Search

 In Vista, the search results only occupied the left half of the Start Menu.

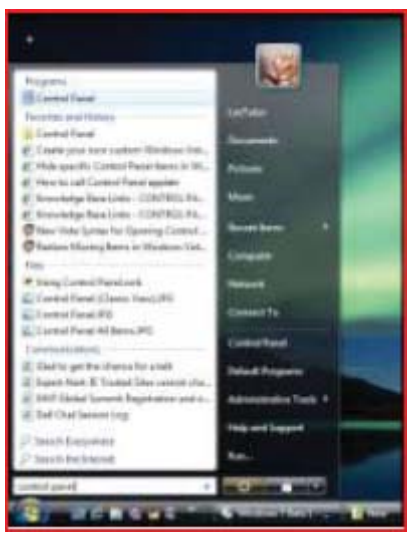

Figure 4 – Vista Start Menu Search

# **Part IV: Windows 7 Discovery- cont'd**

#### *DIFFERENCES*

 If you right click the Start "orb" and select Properties from the Context Menu, then you can see a bit better some of the differences between Windows 7 and Vista.

For example:

- There is no Classic Start Menu option.
- There is no option for using Large Icons.
- There are no links for Internet or E-mail.
- The check box for Printers in Vista has changed to one for Devices and Printers in Windows 7.
- There is a check box for Recorded TV.

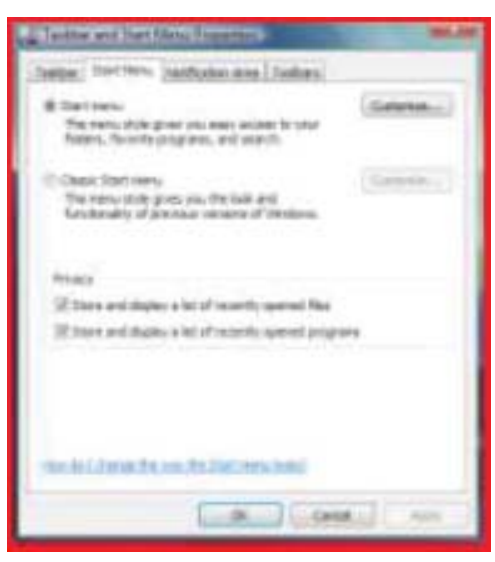

Figure 5 – Vista Start Menu Properties

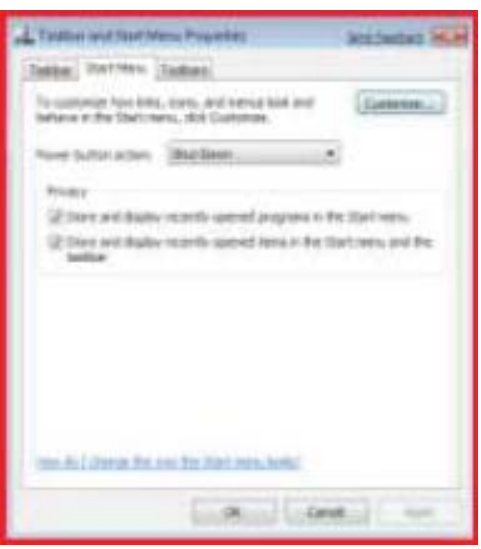

Figure 6 – Win7 Start Menu Properties

### *POWER BUTTON ACTION*

 One of the nicest options added to Start Menu Properties is the ability to switch the Start Menu Power button usage among these different options: **Switch User, Log off, Lock, Restart, Sleep, Hibernate, and Shut Down.**

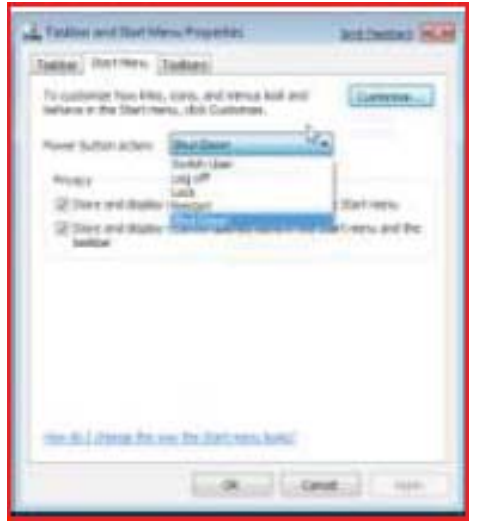

Figure 7 – Win7 Power Button Action

### **Taskbar Properties**

- Right clicking the Taskbar, and selecting Properties, takes you to the Taskbar Properties window, as in previous versions of Windows.
- This is similar to Vista's with a few exceptions:
- There is no option for Keep on top of other windows.
- There is no option for Group Similar Taskbar buttons (they are always grouped.)
- There is no option for Show Quick Launch, since the Taskbar has been modified so that pseudo Quick Launch icons can be pinned to the Taskbar.
- There is no option for turning on or off windows pre-views.
- **7** *cont'd on Page 8*  $\bullet$  The Notification tab has been replaced by a separate window in Control Panel, and will be covered later.

# **Part IV: Windows 7 Discovery- cont'd**

- On the Toolbars tab, Quick Launch, Windows Media Player, and Documents are missing options.
- A new feature is the ability to select the location on your screen of your Taskbar from the Taskbar Proper-ties page. (Always before, in previous versions of Windows, you had to drag the Taskbar to one of the four edges of the screen.)

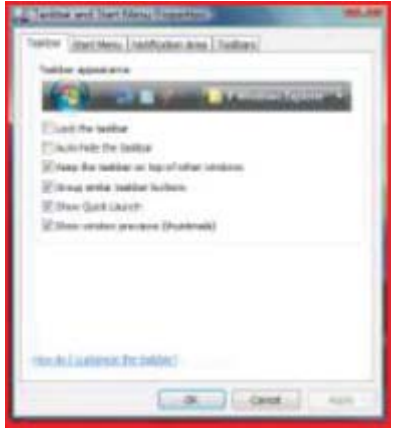

Figure 8 – Vista Taskbar Properties

|                                                                            |                                                                                                    | and matters be. |
|----------------------------------------------------------------------------|----------------------------------------------------------------------------------------------------|-----------------|
| lettre (Inclines) Taskan)                                                  |                                                                                                    |                 |
| tedillasi appared ancie<br><b>E</b> Last Wat lasting                       |                                                                                                    |                 |
| T-Audu Hole Hat testing                                                    |                                                                                                    |                 |
| <b>Class constitues</b>                                                    |                                                                                                    |                 |
| 1104011<br>lastified bacation air account:                                 | <b>SHOPLY</b>                                                                                                 |                 |
| Telliar luchmic                                                            | House Lordino, fulls 2010.                                                                                    |                 |
| <b>Affiliation Area</b>                                                    |                                                                                                    |                 |
| juhanse vihah izani ani valifizatore agea e is the<br><b>UTFLERUT MYAL</b> |                                                                                                    |                 |
| <b>Search &amp; T</b>                                                      | Temporantis venericam apent constituus) situat you place solve rimoust syn.<br>You fan actual of the standard |                 |
| SE char Deal buy finances.                                                 |                                                                                                    |                 |
| tion \$17 (additional fire feature) -                                      |                                                                                                    |                 |
|                                                                            |                                                                                                    |                 |

Figure 9 – Win7 Taskbar Properties

## **Control Panel**

**8** *cont'd on Page 9* The overall look of Control Panel in Windows 7 hasn't changed that much from Vista if

you look at the two screenshots below:

But there are a number of under-the-hood differences. First, there is no "Classic View" link in the left pane of Control, as there was in Windows XP and Vista. Instead, you click on the link for "All Items":

 Figure 10 shows the Classic view of Control Panel in Vista:

 Figure 11 shows Control Panel (All Items) under Windows 7:

 In My Control Panel Classic view in Vista on my desk-top pc, there are 58 different applets. In my Virtual Pc version of Windows 7, there are 57 under All Items.

| <b>Call 11 &amp; Cornel Fore: a</b> |                                                                                                    | with a local                                                                                                    |  |
|-------------------------------------|----------------------------------------------------------------------------------------------------|----------------------------------------------------------------------------------------------------|--|
| The Said View-Trees Help            |                                                                                                    |                                                                                                    |  |
| phone Paragi Visual<br>a tin        | liens:<br><b>Cancery</b><br><b>E had Herecas</b><br><b>B Adversed Company Interrupters</b><br><b>D</b> Fachiac and Texton Certain<br><b>ED Color Management</b><br>B Dalwah Forganese<br><b>College of Assets Carrier</b><br>Si Feste :<br>Ala Pollesting Cominso<br><b>Michilden</b><br>Standard St.<br>The Muslim on Discovered to The V<br>W. hanvest and Starrey Center<br><b>Blakes Fler</b><br>2. East and hand Stations:<br>E Federation brighterrelate and Table<br>22 Pluste and Models Carbon.<br>La Frienda 11<br>Thiopean listens:<br><b>Children</b><br>To Sciences and Tiersens | S.Agencyclositos Texto.<br><b>Elizable</b><br><b>Ethicale Dividenders</b><br><b>Classed Time</b><br>Sillwins Manager<br><b>Predicts Carlosson</b><br><b>Pitters Leonator</b><br><b>Citatenet Galvero</b><br><b>Link</b><br><b>BRIALL</b><br>Filling.<br><b>Enville Lowel Forest</b><br><b>Bill except Cancros</b><br><sup>2</sup> Sweets Keye Ma<br><b>Biharanatian</b><br>Williams Calcier, St. Lewis Co.<br><b>STI Vulphane Regions and Sidebook</b><br>ED Tragers and Fairway<br>Bilagoral and Language Delivin<br>il Tenne Drisso Car Bantus |  |

Figure 10 – Vista Control Panel Classic

 Now as you compare all the items in Vista and Windows 7, you will see that there are a number of missing applets, a number of new applets, and a number of modified applets.

# **Part IV: Windows 7 Discovery- cont'd**

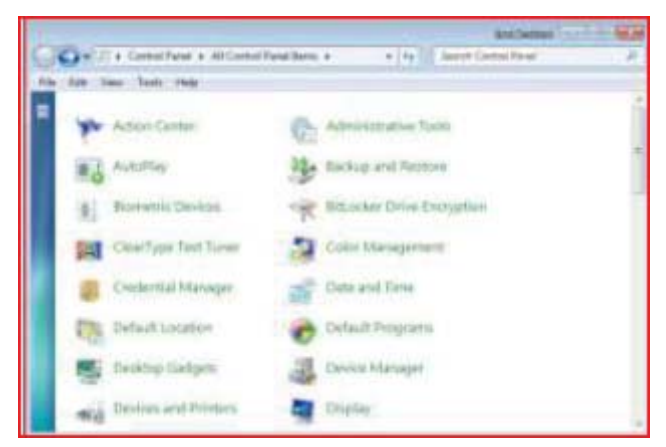

Figure 11 - Win7 Control Panel All Items

### *MISSING AND REPLACED APPLETS*

 Some of the missing applets in Windows 7 are: Add Hardware, People Near Me, and Windows Sidebar Properties.

 he Welcome Center applet of Vista has been replaced in Windows 7 by one called Getting Started.

 Since there are still Gadgets in Windows 7, but no Sidebar to mount them on, the Windows Sidebar Proper-ties applet of Vista has been replaced by Desktop Gadgets.

 The Printers applet of Vista has been replaced by one called Devices and Printers. Besides printers, this new applet can also handle devices that are connected externally to the computer, including devices connected wirelessly or over the network, through USB cables, Bluetooth, Wireless USB, Wi-Fi or other wireless connections.

 System Restore in Vista was one of the tasks in the left pane of the window for the System applet. Under Windows 7, it has its own applet called Recovery.

 Windows Security Center is another applet in Vista that has been redistributed differently in Windows 7. Security Center enabled you to handle the Firewall, Automatic Updating, use of an Anti-virus program and the handling of malware by Windows Defender. It also allowed you to turn on User Account Control if it was disabled.

 ista also had an applet called Problem Reports and Solutions which allowed you to research and report problems in your computer. In Windows 7, most of this is handled in the new applet called Action Center.

 Vista's feature called User Account Control aggravated a lot of people because it was so continually intrusive on their attempts to do anything with their computers. Many people turned off UAC in Vista, even though this made them much more vulnerable to the introduction of malware on their pcs. Windows 7 has a new version of User Account Control which is much more versatile and less intrusive. You use a slider bar to adjust between 4 different settings. The top setting corresponds to Vista's only setting of UAC "on." The bottom setting corresponds to Vista's setting of UAC "off." In between are two intermediary settings:

1) notify me when programs try to make changes to my computer, but don't notify me when I make changes to Windows settings 2) notify me only when programs try to make changes to my computer (do not dim my desktop.)

 Option 1 above is the default option when Windows 7 is installed.

### *NEW APPLETS*

There are a number of other new applets in Windows 7 with no counterpart in Vista, including:

- ClearType Text Tuner, which helps make the text on the screen easier to read
- $\bullet$  Credential Manager, which helps manage user names and passwords and other credentials used to log on to websites, other computers, etc.

**The Next Regular Meeting will be at The Severn River Middle School**

# **Wednesday September 9th, 2009**

**Meeting will be held in the large meeting room. It starts at 7:00 P.M. with club business and a short discussion period.**

*presentation on*

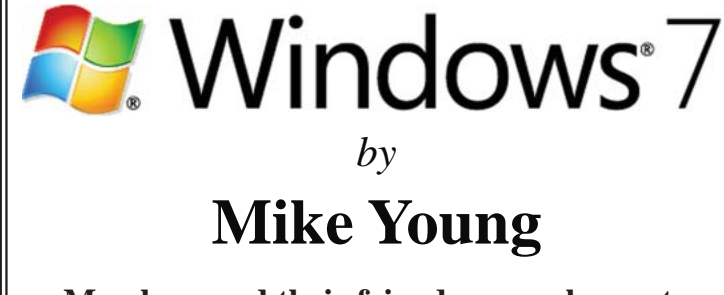

**Members and their friends are welcome to come, ask questions and become enlightened.**

### **How to Find: Severn River Middle School**

SRMS is close to the Arnold, MD campus of the Anne Arundel Community College. From Annapolis and points south, take Rte 2 (Ritchie Highway) north about 3 miles from the intersection of Rt. 50, **turn right on College Parkway.** At the first light, turn left on Peninsula Farm Road. (Of course, if you are coming from points North, you would turn left onto College Parkway) about a half-mile down the road the large SRMS school building, set back off a large two level parking lot, will be visible on your right. Park here and go to the main entrance. Signs will be posted to direct you to the **Large Group Room** where we will be meeting.

**How to fi nd: The Technology SIG, A ChPCUG Special Interest Group\*\***

**The meetings are held at the SRMS in the Library.**

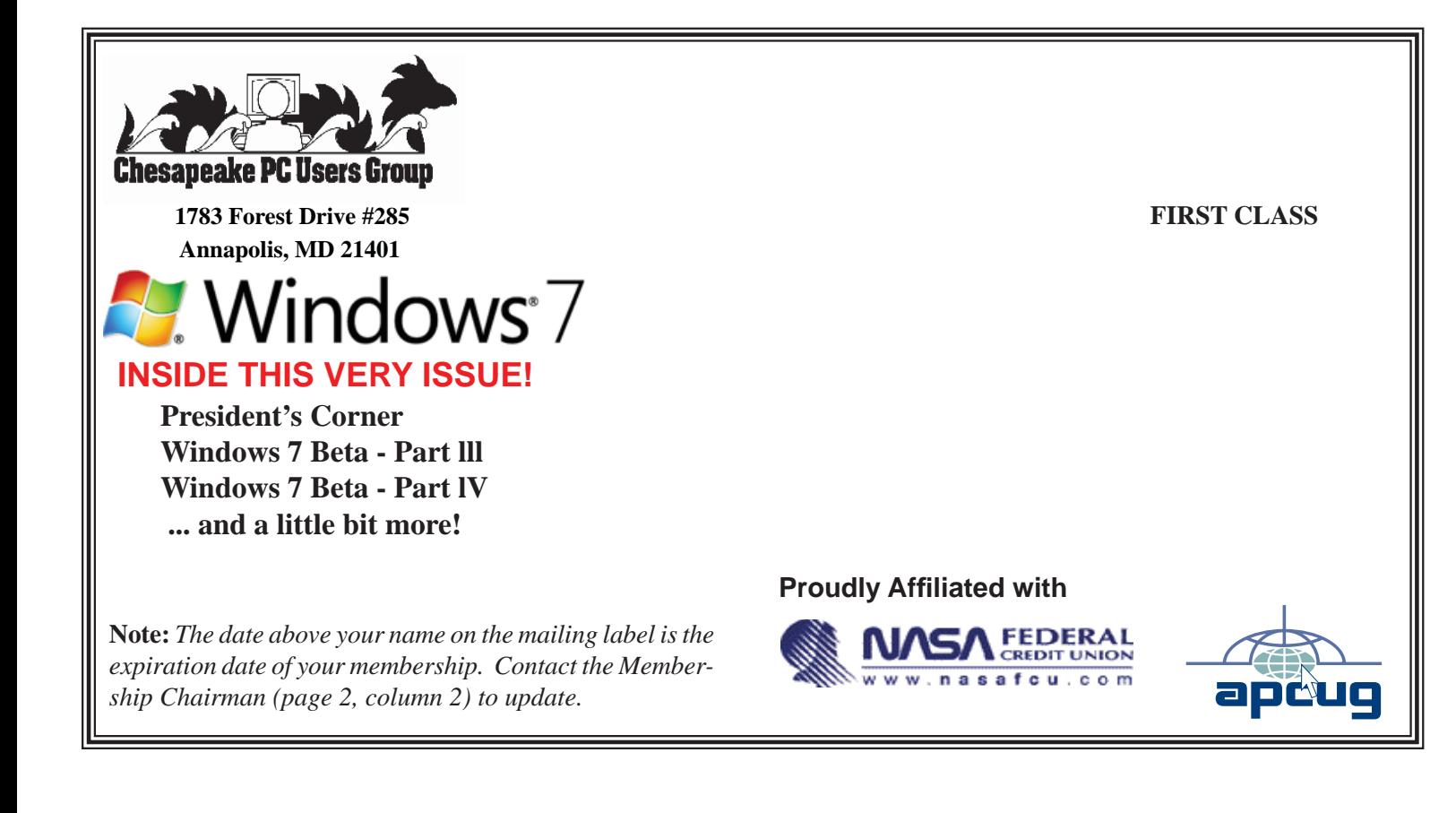